Log into MyBuff Portal and navigate to Buff Advisor

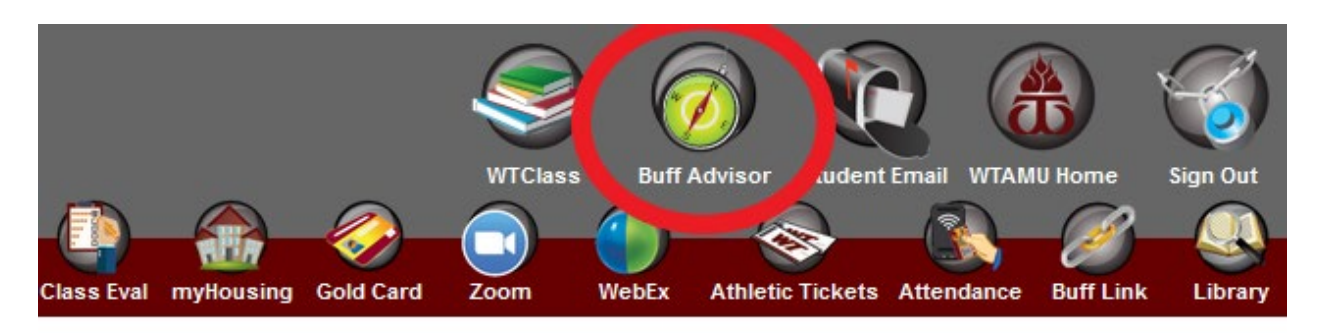

Click on Your Name in the upper right to get the drop down menu. Click on Emergency Information.

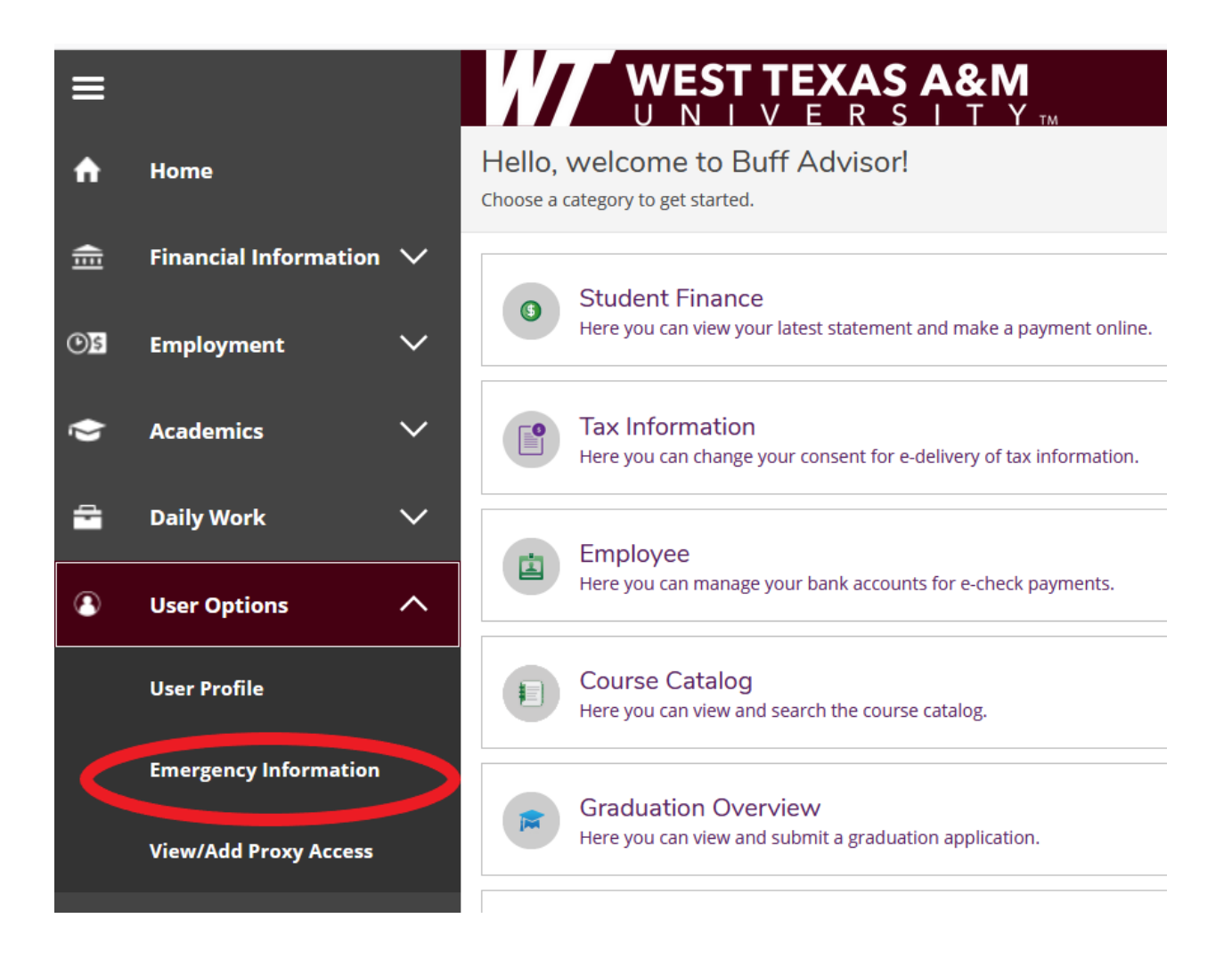

Student Finance **Company** Student Planning **Emergency Information Confirm Emergency Information** Last Confirmed On: I confirm that this information is accurate and current as of today. Confirm **Emergency Contacts**  $\left(\begin{matrix}1\\1\end{matrix}\right)$  Add New Contact Review your current Emergency **BUCKY BUFFALO** Contact information. If you need to **UNCLE** make any changes to that person's 555-555-5555 Daytime Phone: contact information, Click the circle 555-555-5555 **Evening Phone:** 555-555-5555 Other Phone: with the pencil to edit. Address: #1 Russell Long Blvd, Canyon, TX 79015 **Effective Date:** 9/25/2015 **Emergency Contact: Missing Person Contact:** If you need to add additional emergency contacts then click the circle with the plus to enter their information. **Emergency Contact Information** 

> Be sure to check if this person should also be your "Missing Person Contact" on any existing contacts as well as on new ones you enter.

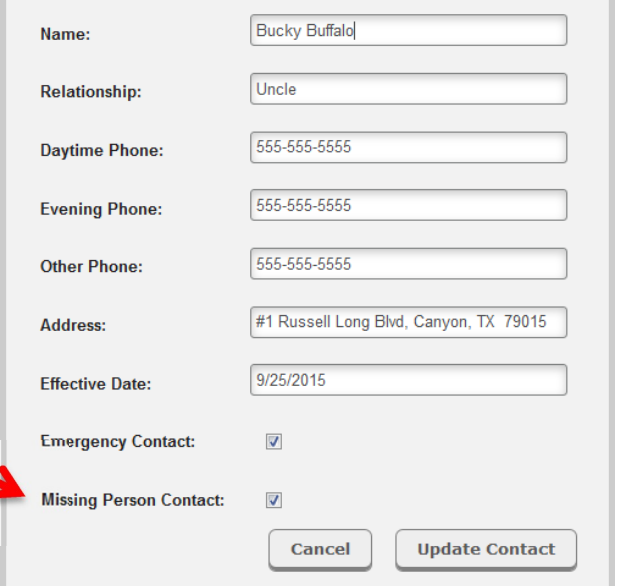

In the bottom section, provide any additional medical information that could be important for the university to know in an emergency.

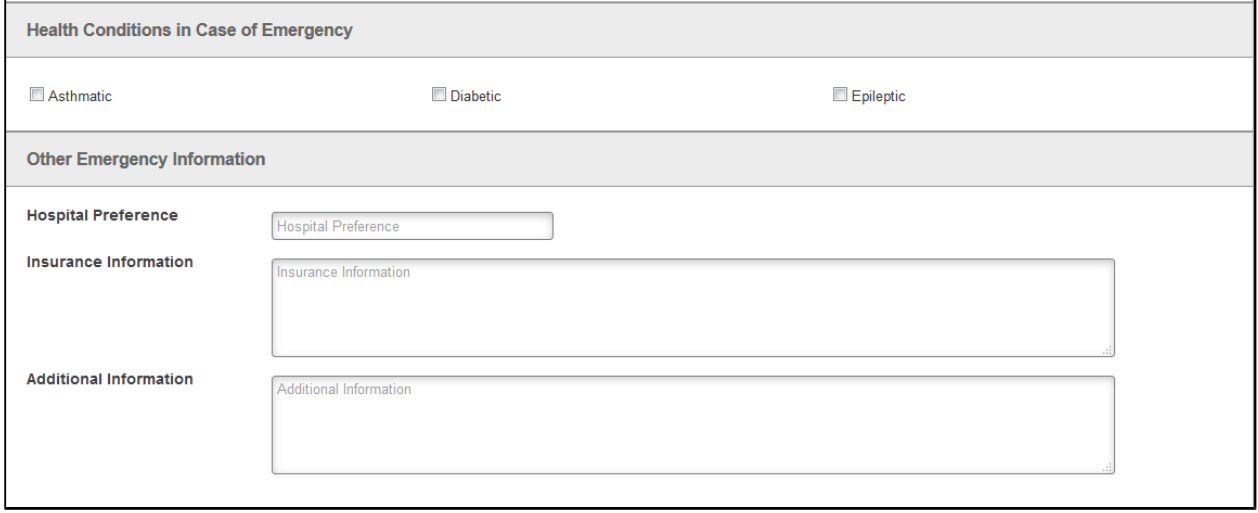

Once you are done, click "Confirm" on the top portion of the page.

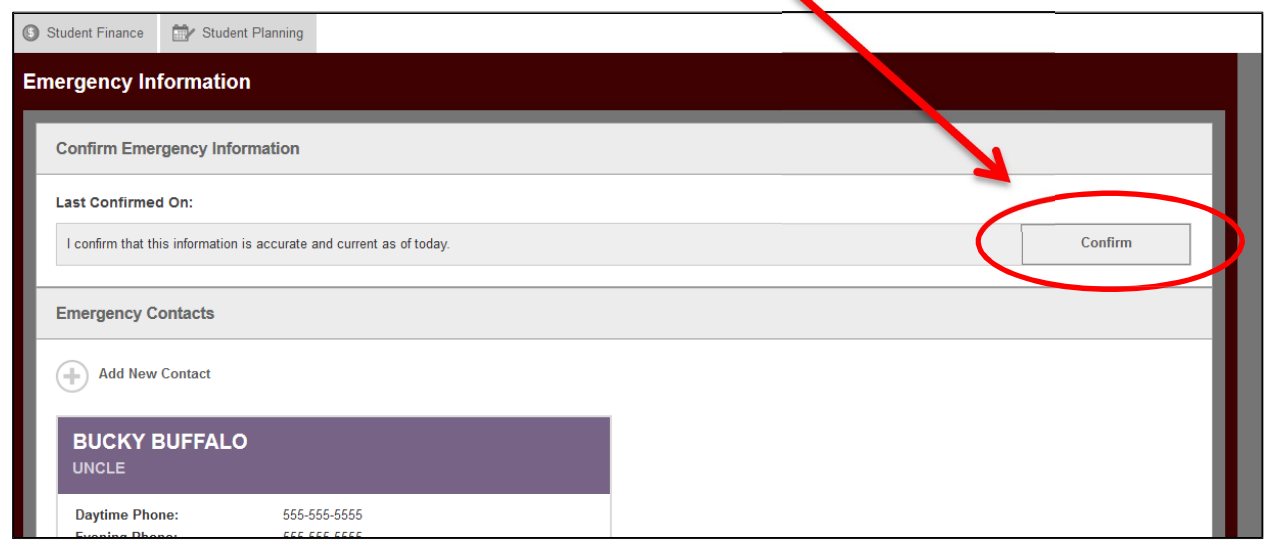

You will get a confirmation message in the header (top right) that the update was successful.

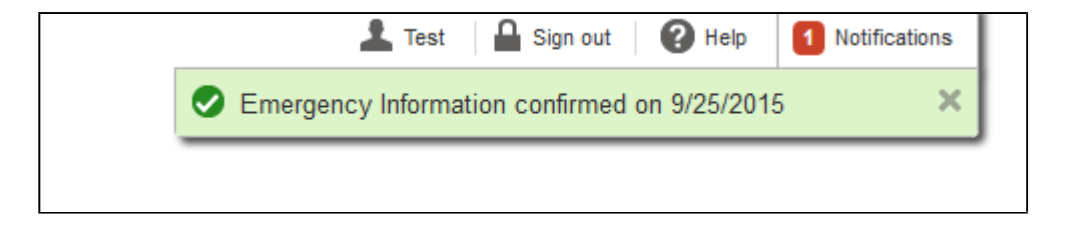